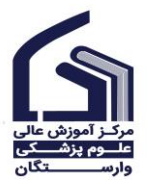

راهنمای انتخاب واحد )پرتال دانشجویی سما(

\*\* تذکر مهم: به هنگام انتخاب واحد توصیه می گردد از مرورگر Firefox Mozilla استفاده نمایید.

مرحلـه اول : ابتـدا وارد ســــایــت مرکز آموزش عـالی علوم پزشـــکی وارســـتگــان بــه آدرس .اوید [/](https://www.varastegan.ac.ir/fa/)[https://www.varastegan.ac.ir/fa](https://www.varastegan.ac.ir/fa/)

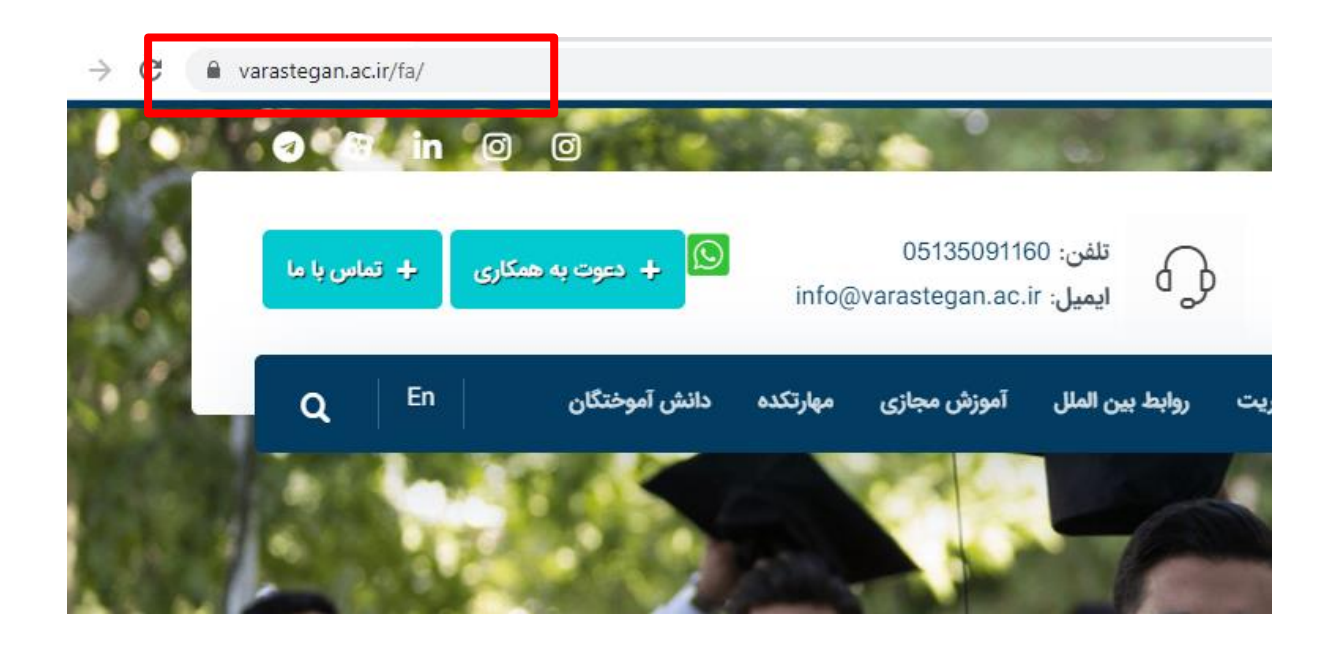

مرحله دوم : مطابق شکل، از منوی سامانه های پرکاربرد بر روی گزینه پرتال دانشجویی سما کلیک نمایید.

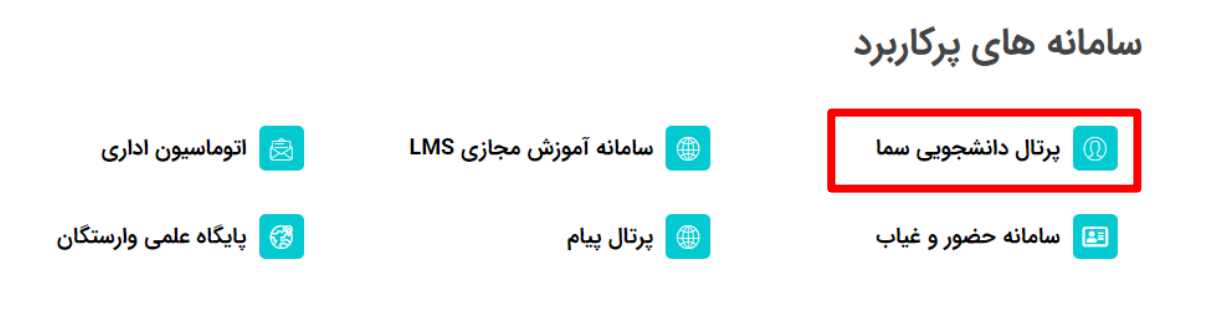

 $\lambda$ 

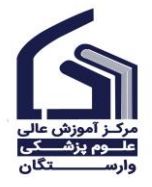

راهنمای انتخاب واحد )پرتال دانشجویی سما(

مرحله سوم : در صفحه باز شده، نوع کاربری را در حالت دانشجو قرار داده و کد کاربری و رمز عبور خود را وارد و سپس بر روی گزینه « ورود به سیستم » کلیک نمایید.

به صورت پیش فرض، کد کاربری، شماره دانشجویی و رمز عبور، کد ملی دانشجو می باشد.

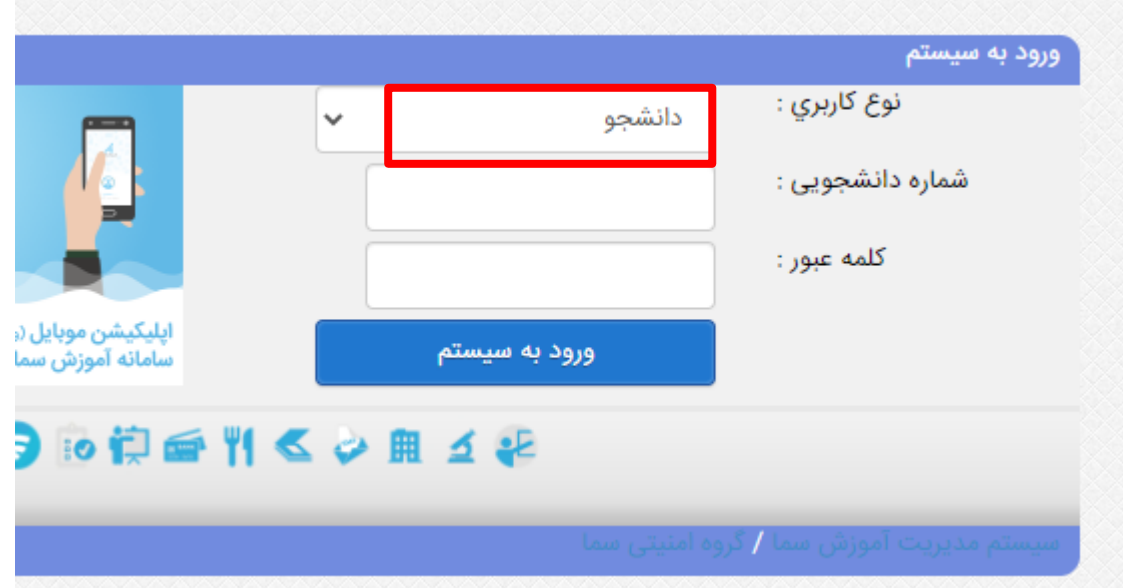

مرحله چهارم : از منوی سمت راست بر روی گزینه » انتخاب واحد « کلیک نمایید.

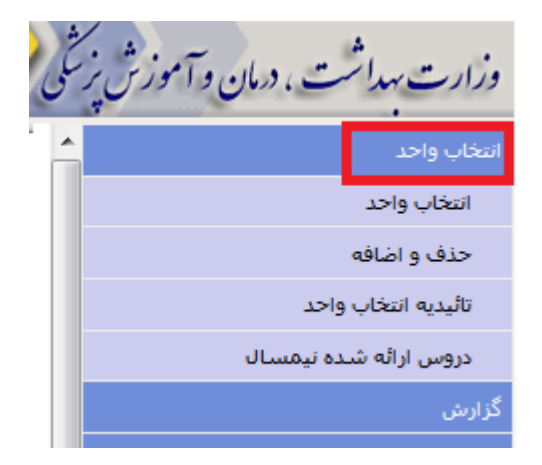

وزارت سداشت ، دمان و آموزش برسکی <mark>ا</mark> أنتخاب وأحد أنتخاب وأحد حذف و اضافه تأثيديه انتخاب واحد دروس ارائه شده نیمسال أرش

مرحله پنجم : از منوی سمت راست بر روی گزینه « دروس ارائه اده نیمسال « کلیک نمایید.

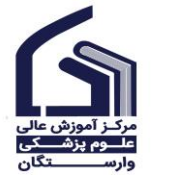

راهنمای انتخاب واحد )پرتال دانشجویی سما(

مرحله ششم : کد درس و کد گروه درسی که قصد انتخاب آن را دارید در جایی یادداشت نمایید.

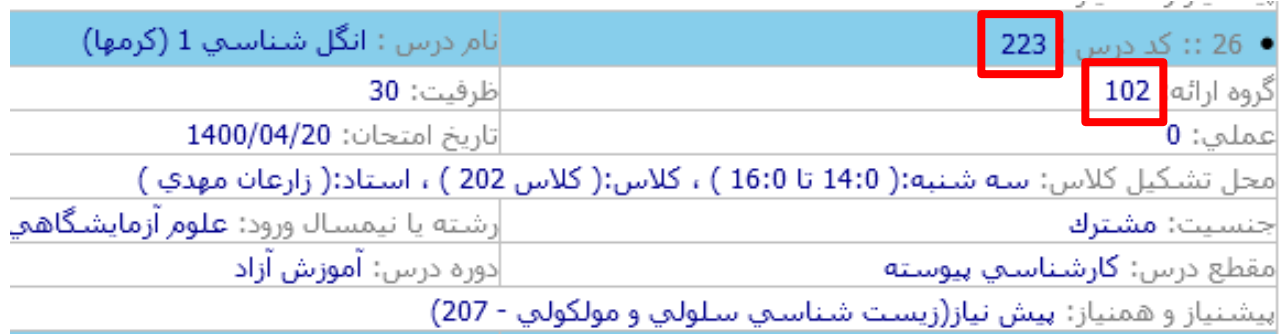

مرحله هفتم : از منوی انتخاب واحد، بر روی گزینه « انتخاب واحد» کلیک نموده و کدهای دروس مورد نظر خود را وارد نمایید.

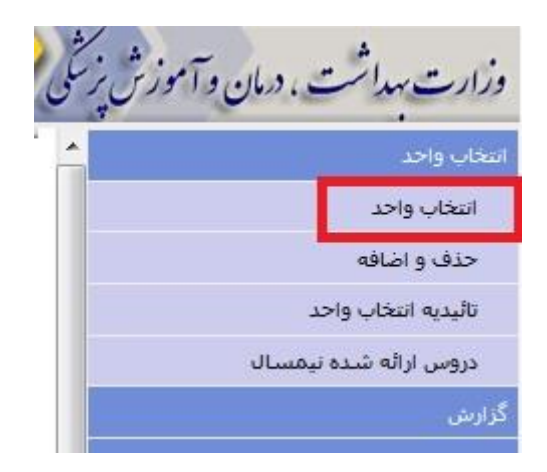

• پس از اتمام انتخاب واحد، تاییدیه انتخاب واحد خود را دریافم و با دروس تعریف شده خود در سامانه آموزش مجازی (LMS) مطابقت فرمایید.

مدیریت امور آموزشی علوم پزشکی وارستگان